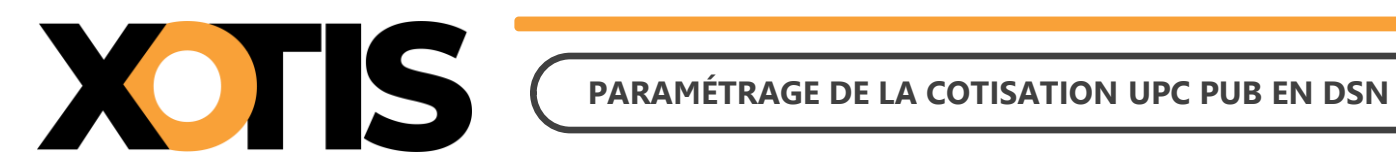

**18/03/2024**

Durée de la procédure : **10'**

# **ÉTAPES DU PARAMÉTRAGE DE LA COTISATION UPC PUB EN DSN**

**PARTIE 1 : RÉCUPÉRATION DE LA FICHE DE PARAMÉTRAGE**

**PARTIE 2 : VÉRIFICATION DU MODULE**

**PARTIE 3 : PARAMÉTRAGE DSN – MODULE PAR DÉFAUT**

**PARTIE 4 : PARAMÉTRAGE DSN – MODULE SPÉCIFIQUE**

**Section 1 : Recherche de l'organisme et du code DUCS**

**Section 2 : Paramétrage organisme** 

**Section 3 : Paramétrage DSN**

**PARTIE 5 : DANS LA DSN** 

**Section 1 : Maille agrégée**

**Section 2 : Maille nominative**

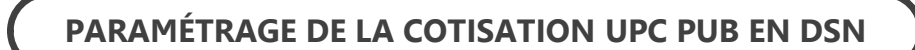

Nous vous informons que depuis la période d'emploi de janvier 2024 (dépôt DSN au 5 ou au 15 février 2024), la cotisation syndicale UPC PUB est déclarée en DSN.

Si vous êtes concernés, vous avez reçu un mail de la part d'AUDIENS/AGEPRO vous indiquant :

L'intégration de la cotisation UPC PUB en DSN.

XOTIS

• La mise à disposition des fiches de paramétrage sur Net Entreprises (avec les prévoyances Audiens).

Le présent document vous permettra d'effectuer les manipulations afin d'intégrer la cotisation syndicale UPC PUB à la DSN. Ces différentes étapes sont à réaliser pour tous les dossiers concernés par cette cotisation.

**Attention :** la cotisation doit être présente sur les bulletins de paye pour qu'elle puisse être envoyée dans la DSN (il s'agit en principe du module **148730** « **COTISATION SYNDICALE UPC PUB** »).

## **PARTIE 1 : RÉCUPÉRATION DE LA FICHE DE PARAMÉTRAGE**

Dans un premier temps, vous devez récupérer la fiche de paramétrage mise à disposition par Audiens, elle vous donnera les éléments à renseigner dans Studio. Pour cela :

- **1.1.** Connectez-vous sur votre espace de dépôt des DSN.
- **1.2.** Cliquez sur « **Accéder aux fiches de paramétrage** ».

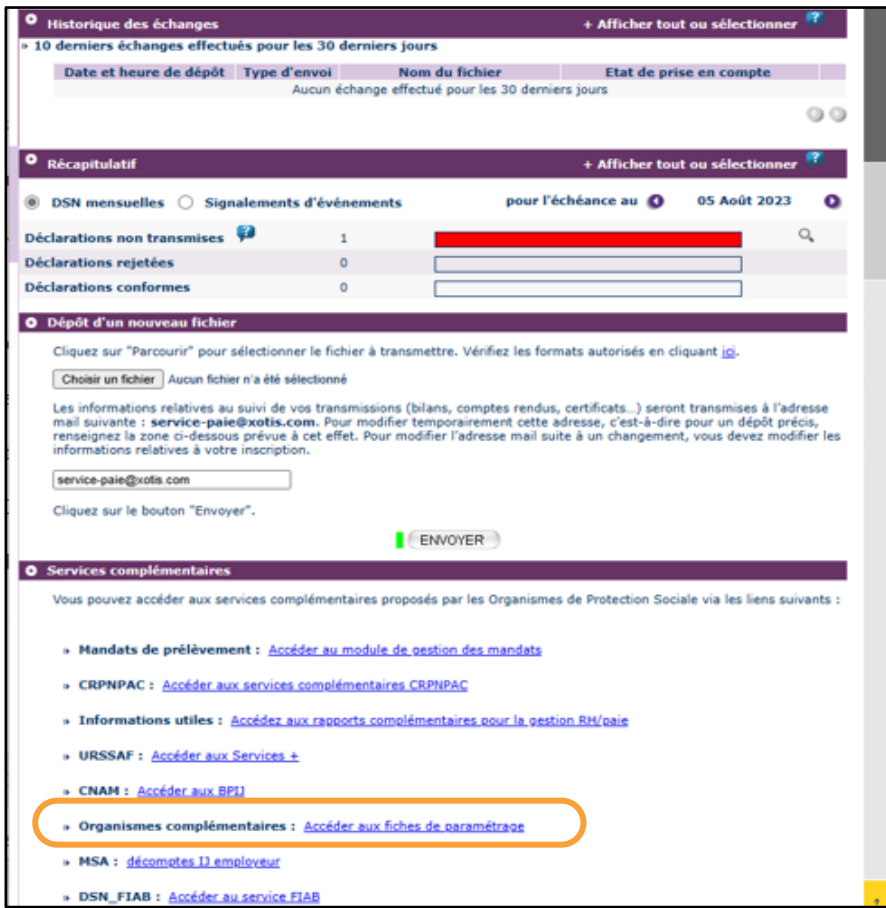

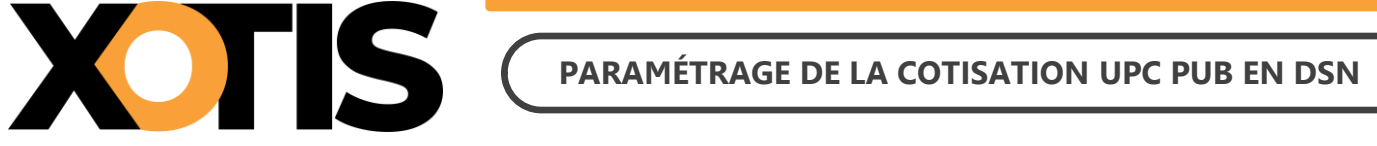

**1.3.** Téléchargez la fiche de paramétrage des prévoyances AUDIENS (P0983).

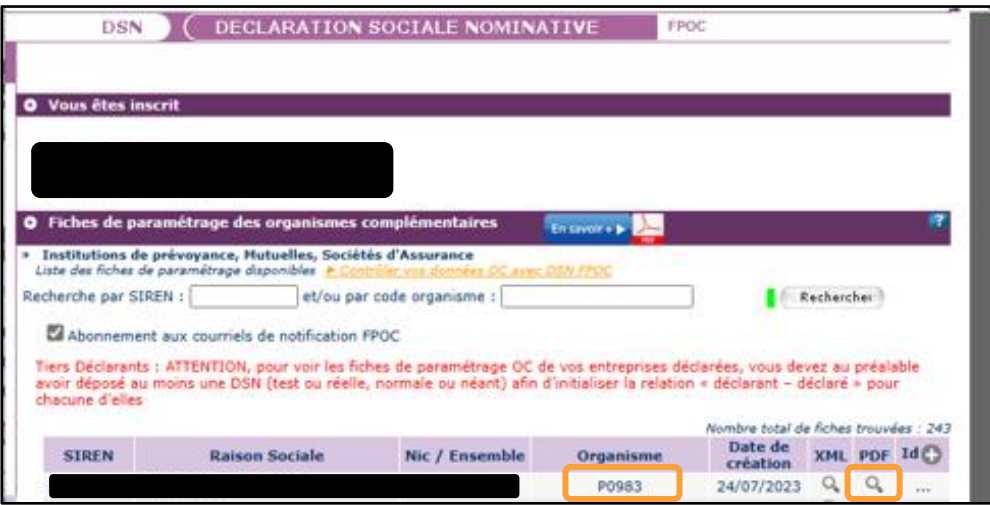

Précisions : dans la fiche de paramétrage AUDIENS, la cotisation UPC PUB fait une distinction entre « **Cadres et assimilés** » et « **ETAM** » mais la codification est identique. Dans Studio, le paramétrage est fait sur un module unique commun à tous les salariés, il ne sera donc pas nécessaire de renseigner les deux lignes pour l'envoi en DSN.

## **PARTIE 2 : VÉRIFICATION DU MODULE**

Dans un second temps, il est nécessaire de vérifier le numéro de module sur lequel est calculée la cotisation syndicale UPC PUB.

Par défaut, le module pré-paramétré est le suivant : **148730** « **COTISATION SYNDICALE UPC PUB** ».

Identifiez le module de la cotisation syndicale UPC PUB sur un bulletin de paye (format détaillé) ou sur un historique.

**Exemple :** Le module identifié est le module par défaut

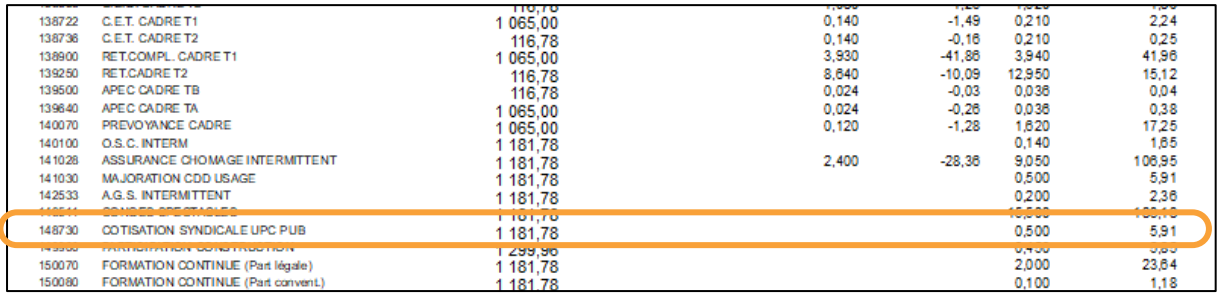

**Exemple :** Le module identifié est un module spécifique

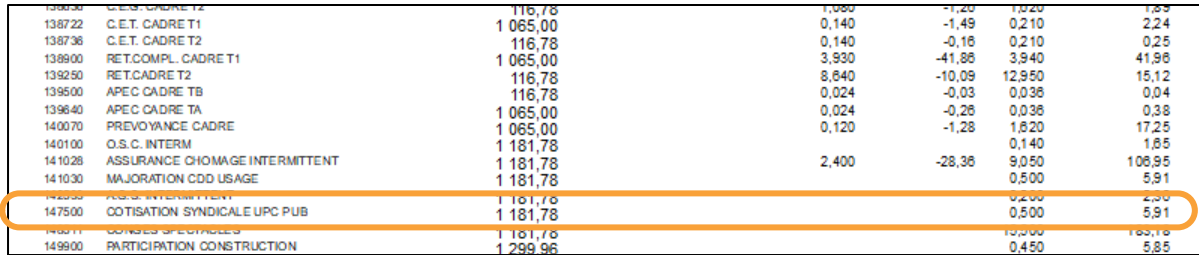

Dans cet exemple la cotisation syndicale UPC PUB est paramétrée sur le module 147500.

## **PARTIE 3 : PARAMÉTRAGE DSN – MODULE PAR DÉFAUT**

Afin de paramétrer la cotisation UPC PUB en DSN, rendez-vous dans le menu de Studio cliquez sur « **Paramétrage** » puis sur « **Organismes Sociaux** ». Sélectionnez l'organisme **UPCPUB** et cliquez sur l'onglet « **Codes DUCS** ». S'il <sup>n</sup>'est pas déjà existant, l'organisme UPCPUB est créé automatiquement lorsque vous accédez au paramétrage des organismes sociaux.

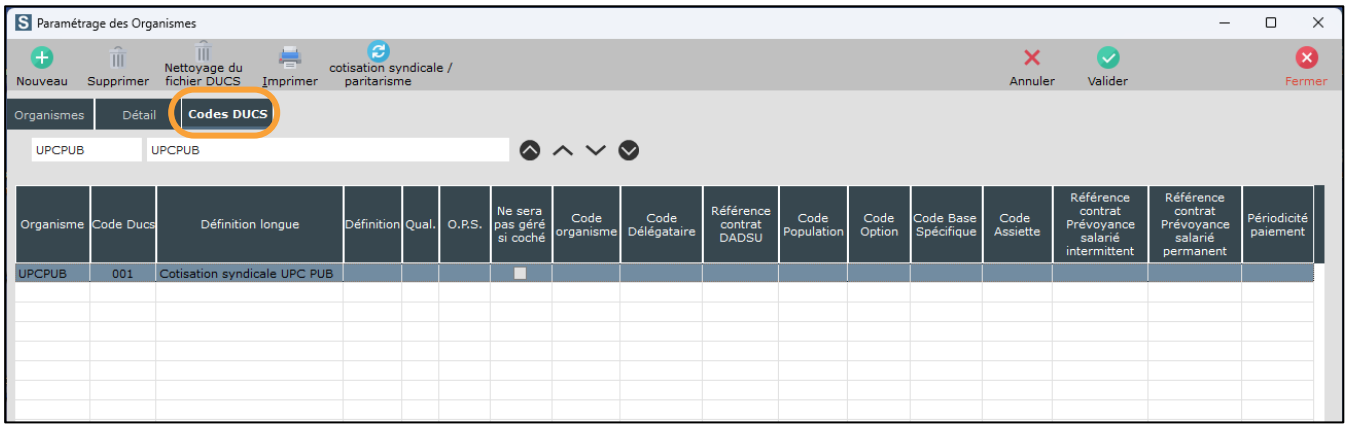

cotisation syndicale /<br>Cliquez ensuite sur le bouton ... Paritarisme ... Les informations se mettront automatiquement à jour.

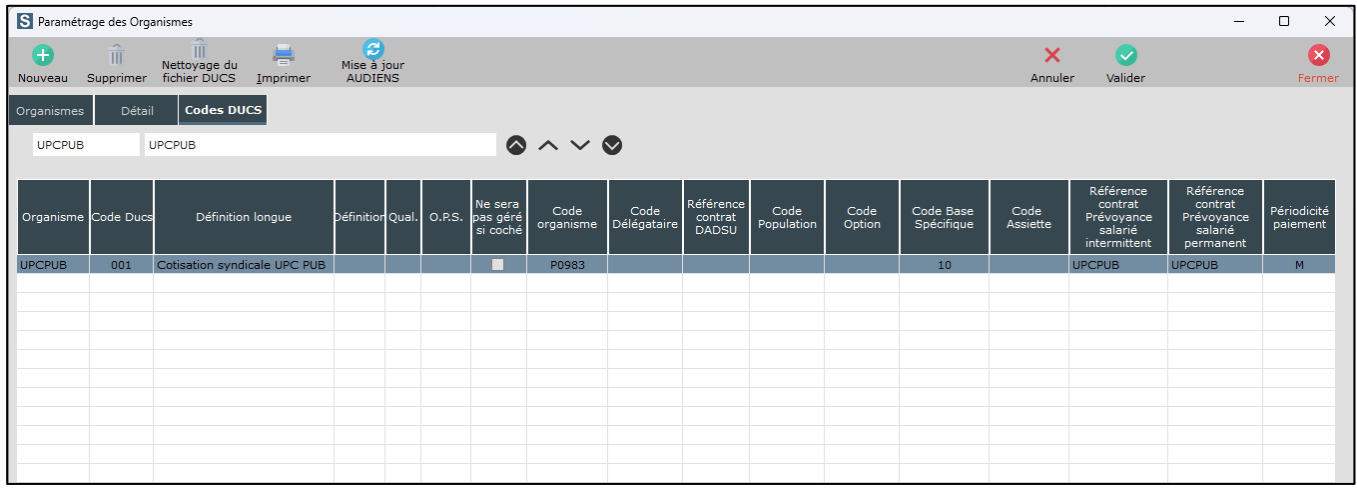

À l'information « *Mise à jour effectuée !* », cliquez sur le bouton **. OK . L'** Vérifiez le paramétrage avec la fiche de paramétrage AUDIENS.

Cliquez sur le bouton Ferme

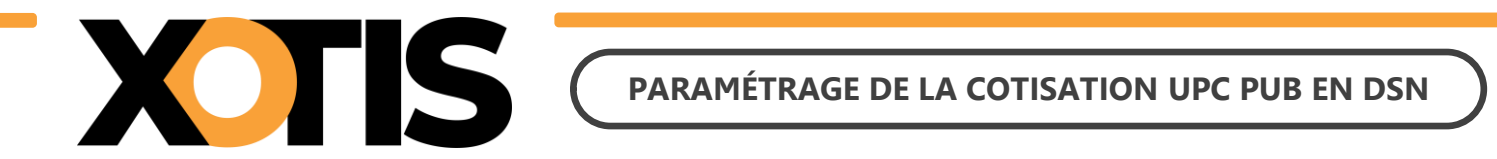

# ⚠ **Si le message suivant s'affiche : « La cotisation Syndicale ou Paritarisme UPCPUB n'est pas active dans ce dossier, vous devez l'activer si vous êtes concernés ».**

Cela signifie que le module de la cotisation UPC PUB n'est pas activé. Afin de l'activer, dans le menu de Studio cliquez sur « **Paramétrage** » puis sur « **Plan de Paye Dossier** ». Entrez le numéro de module **1487** et positionnezvous sur le module **1487/30** « **COTISATION SYNDICALE UPC PUB** ». Dans la colonne « **Actif** » sélectionnez « **Oui** » (pour information, une fois validé le « **Oui** » ne sera plus affiché).

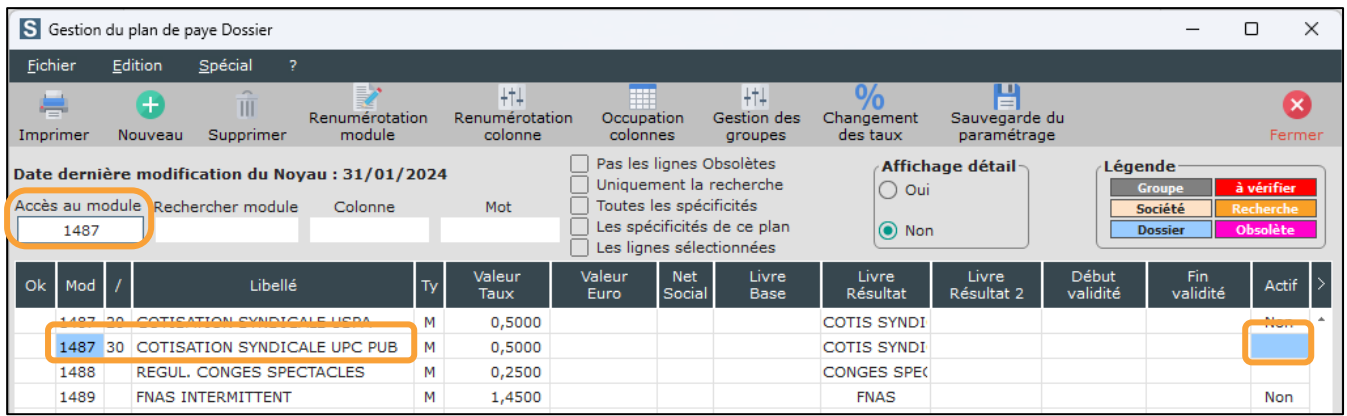

**Attention : si vous avez déjà effectué des bulletins sur la période à déclarer sans que ce module soit actif, vous devrez les recalculer car la cotisation n'est pas présente sur les bulletins.**

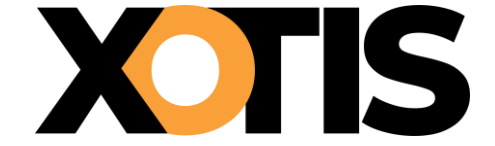

## **PARTIE 4 : PARAMÉTRAGE DSN – MODULE SPÉCIFIQUE**

Le module identifié n'est pas celui paramétré par défaut.

### **Section 1 : Recherche de l'organisme et du code DUCS**

Dans le plan de paye, vérifiez dans quel organisme la cotisation syndicale UPCPUB est déclarée. Au menu de Studio, cliquez sur « **Paramétrage** » puis sur « **Plan de Paye Dossier** ».

Indiquez le numéro du module dans le champ « **Accès au module** » puis dans l'option « **Affichage détail** » cliquez sur « **Oui** ». Notez ce qui est renseigné dans les colonnes « **Organisme** » et « **Paramétrage** ». Fermez le plan de

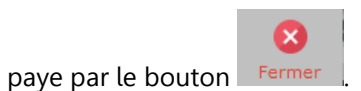

**Exemple :** La cotisation syndicale UPC PUB est sur le module 147500

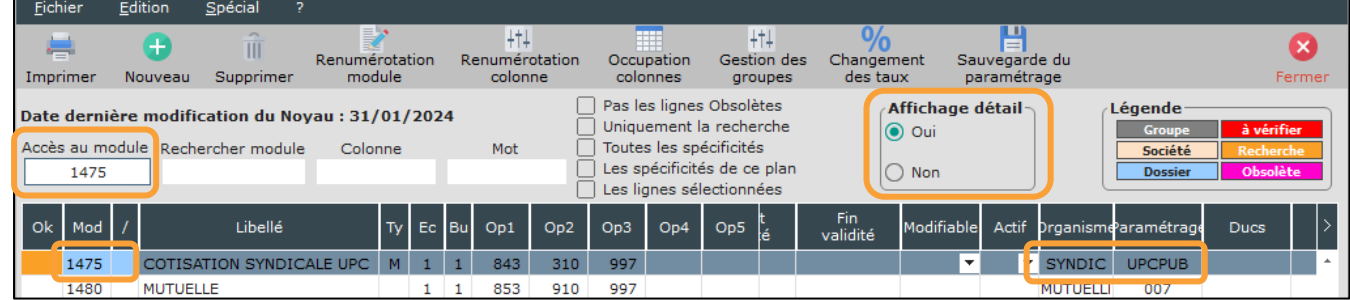

Dans cet exemple, la cotisation syndicale est déclarée dans l'organisme SYNDIC et sous le code UPCPUB.

Pour des raisons de déclaration en DSN, il faut impérativement que la colonne « **Organisme** » et la colonne « **Paramétrage** » soient les mêmes que celles indiquées sur le module par défaut **1487/30** « **COTISATION SYNDICALE UPC PUB** ».

Positionnez-vous sur votre module spécifique (147500 dans notre exemple).

Dans la colonne « **Organisme** » saisissez **UPCPUB**.

Dans la colonne « **Paramétrage** » saisissez **001**.

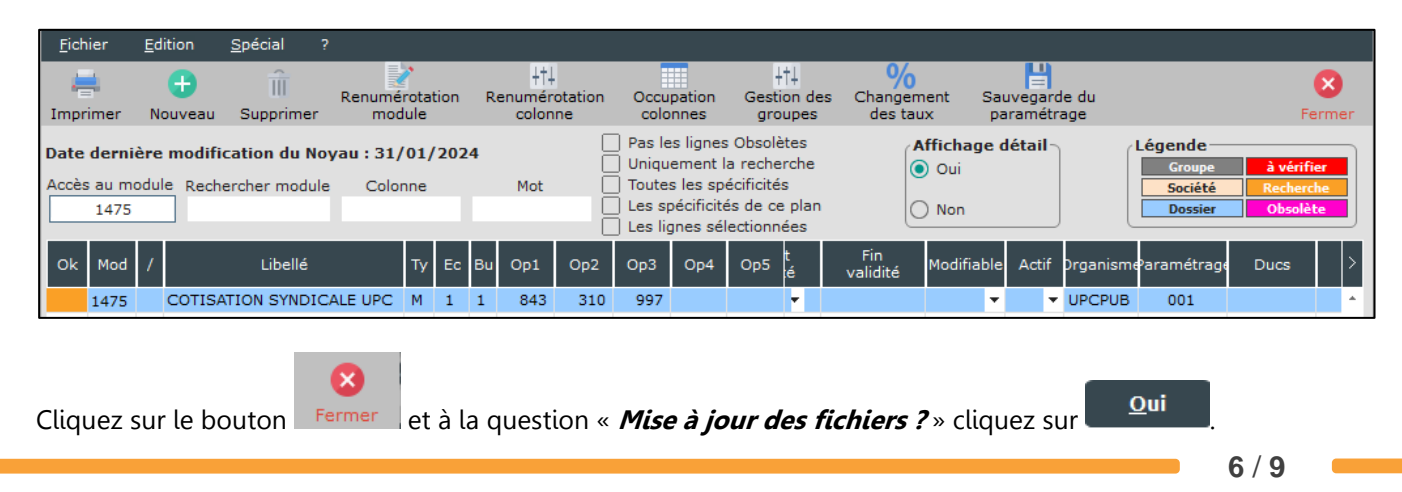

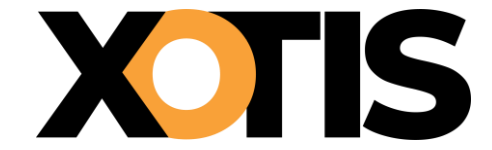

#### **Section 2 : Paramétrage organisme**

L'organisme étant devenu l'organisme paramétré par défaut, il convient de suivre les étapes indiquées dans « **PARTIE 3 : PARAMÉTRAGE DSN – MODULE PAR DÉFAUT** ».

#### **Section 3 : Paramétrage DSN**

Pour que la déclaration de la cotisation UPC PUB soit correctement effectuée, indiquez le module spécifique sur lequel elle est calculée.

Pour cela, sur la fenêtre de la DSN, cliquez sur l'onglet « **Paramètres** ».

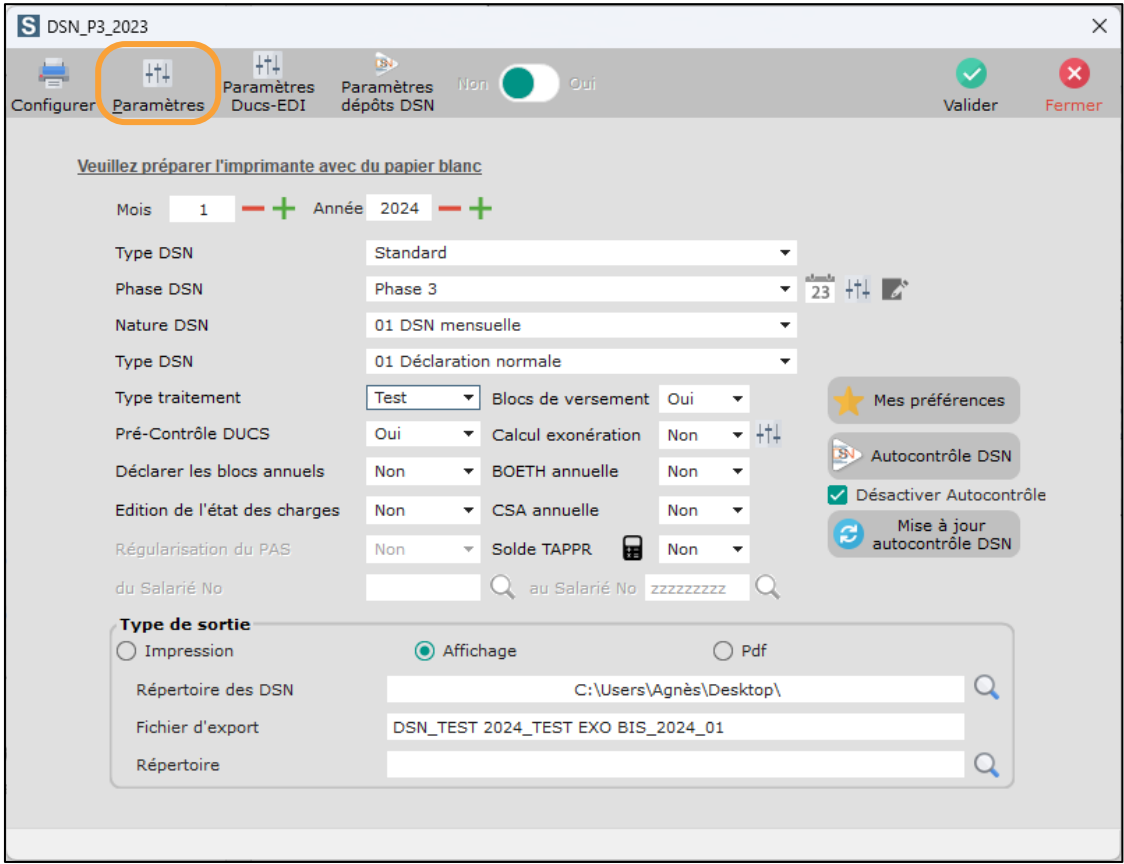

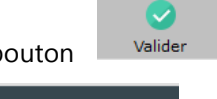

Cliquez sur le bouton de Valider de seconde page de paramétrage apparaît. Cliquez dans l'onglet

. Dans le champ **« Module Cotisation Syndicale à l'UPCPUB** », indiquez le

numéro de votre module spécifique (par défaut le module paramétré est 148730). Cliquez sur le bouton pour mémoriser la modification.

Valide

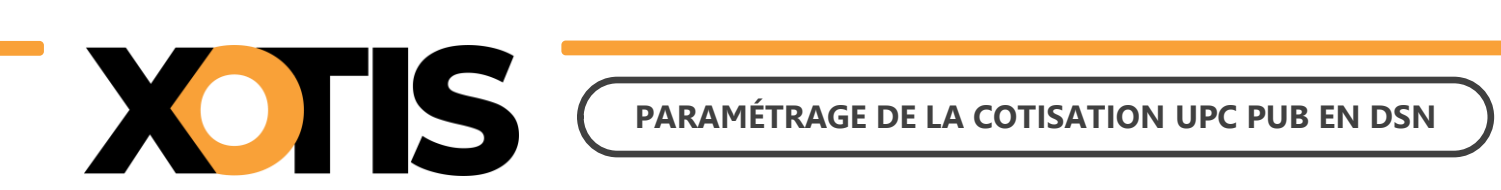

**Exemple :** Le module spécifique pour la cotisation syndicale UPC PUB est le 147500

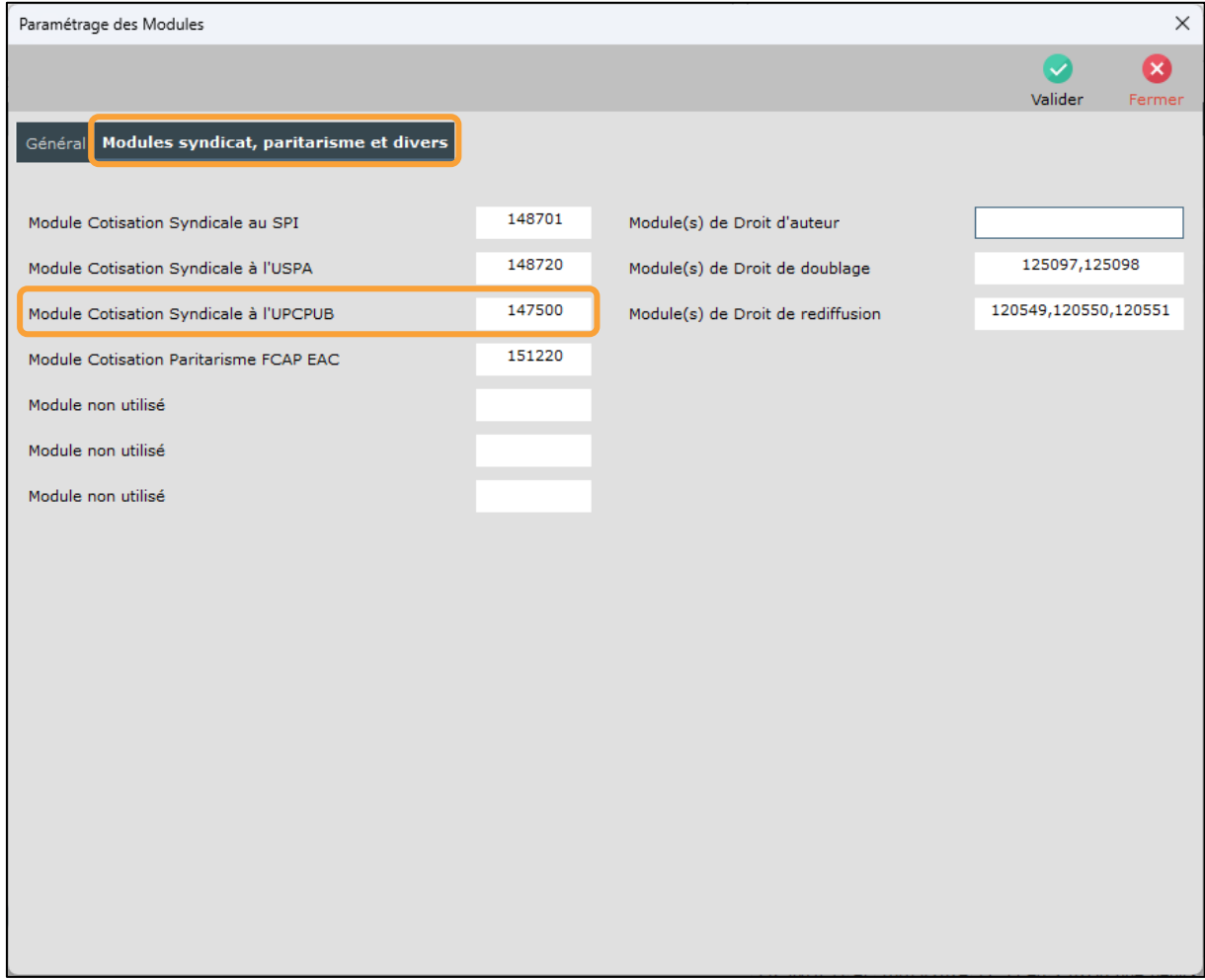

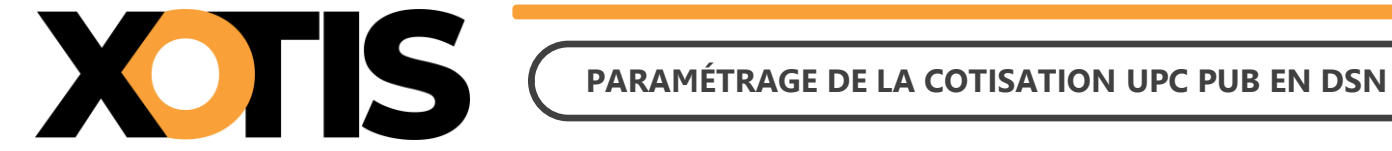

### **PARTIE 5 : DANS LA DSN**

Bien qu'il ne s'agisse pas d'une prévoyance, les consignes données par AUDIENS prévoient que la cotisation syndicale UPC PUB doit être déclarée en DSN de la même façon qu'une prévoyance.

Dans la DSN, la cotisation syndicale UPC PUB est déclarée sous le code organisme de la prévoyance AUDIENS (P0983).

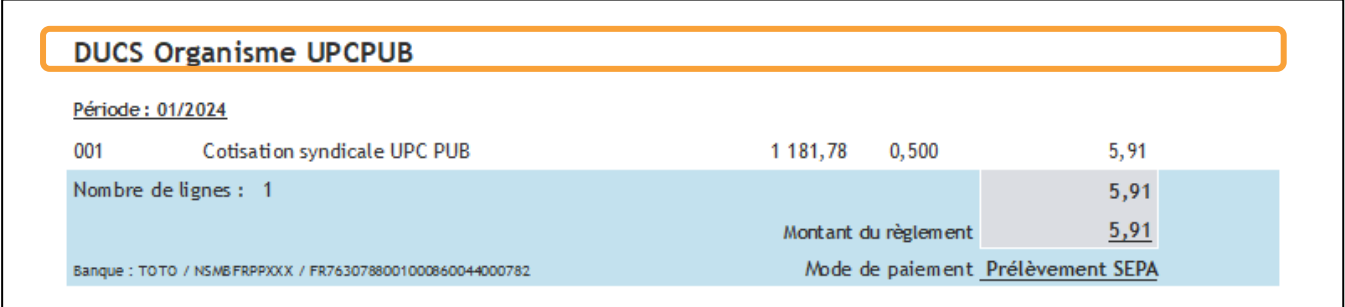

#### **Section 1 : Maille agrégée**

L'affiliation à la cotisation syndicale UPC PUB est envoyée dans le bloc **S21.G00.15** « **Adhésion prévoyance** ».

Le montant du versement est envoyé dans le bloc **S21.G00.20** « **Versement organisme de protection sociale** » et dans le bloc **S21.G00.55** « **Composant du versement** ».

#### **Section 2 : Maille nominative**

Pour chaque salarié et pour chaque bulletin dans lequel elle est calculée, la cotisation syndicale UPC PUB est déclarée via les blocs :

- **S21.G00.70** « **Affiliation prévoyance** »,
- **S21.G00.78** « **Base assujettie** », dont le code de base assujettie est valorisé à **31** « **Eléments de cotisation Prévoyance, Santé, retraite supplémentaire** »,
- **S21.G00.79** « **Composant de base assujettie** » dont le type de composant est valorisé à **10** « **Salaire brut prévoyance** »,
- **S21.G00.81** « **Cotisation individuelle** ».